# **Getting Started with Google Classroom**

Google Classroom is a streamlined, easy-to-use online tool that helps teachers manage coursework. With Google Classroom, educators can create classes, distribute assignments, grade and send feedback, and see everything in one place. The primary purpose of Google Classroom is to streamline the process of sharing files between teachers and students

 $\top$ 

┑

# **Logging Into Google Classroom:**

 $\overline{ }$ 

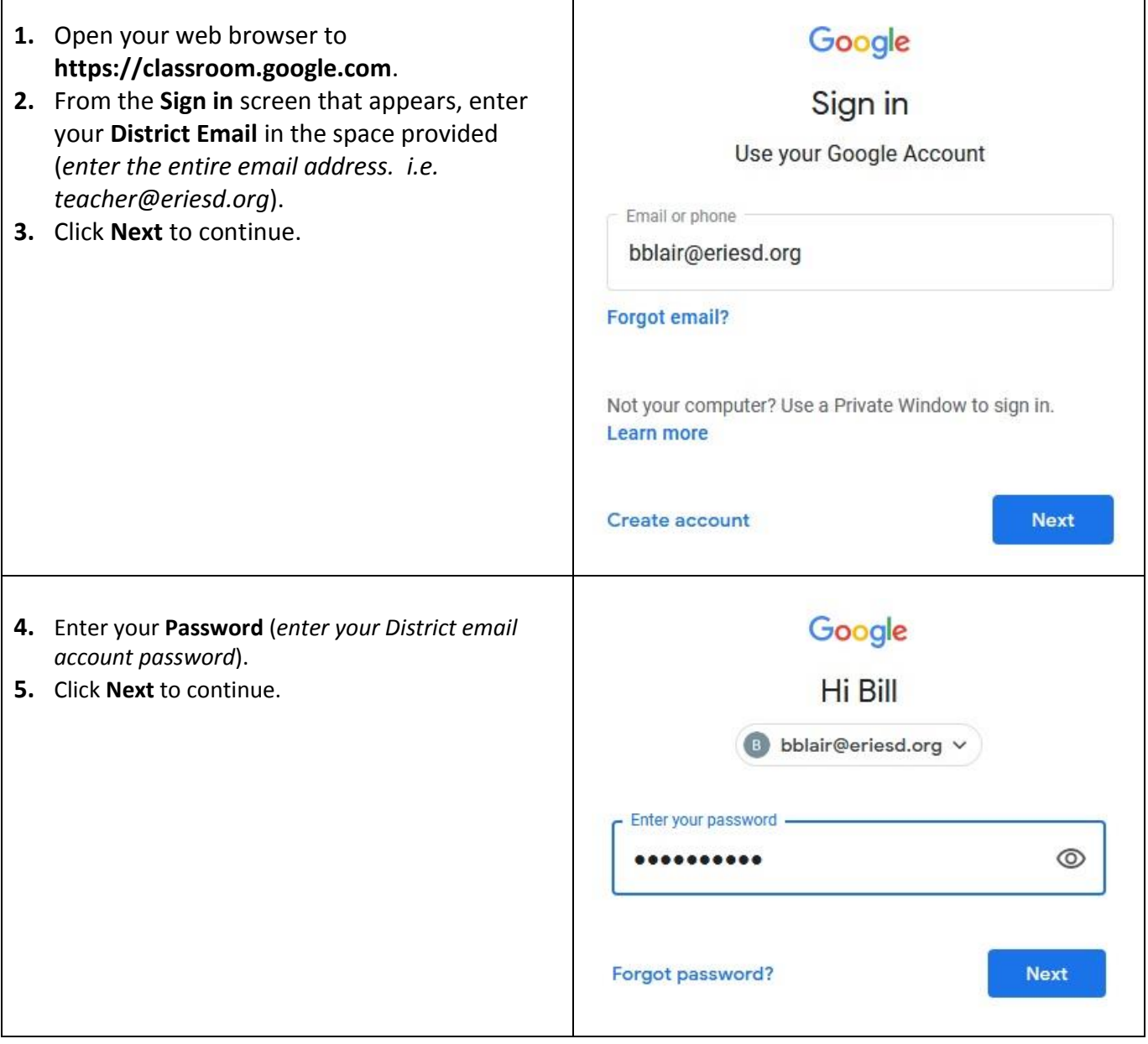

# **Issues Logging Into Google Classroom:**

If you have not logged into an Erie Public School (EPS) Chromebook, or have not changed your EPS password recently, you may not be able to login to Google Classroom.

If you cannot log into Google Classrooms:

- **1.** Open your web browser to **https://www.eriesd.org**.
- **2.** Click on the **WebMail Login**.
- **3.** From the **Sign in** window that appears, enter your **District Email Address** (*i.e. teacher@eriesd.org*).
- **4.** Click **Next**.

**Note:** If your email address is used with more than one account with Microsoft, you will be prompted to choose what account you want to use. Choose **Work or school account**.

- **5.** From the **Enter Password** window that appears, enter your **District Password**.
- **6.** Click **Sign in**.

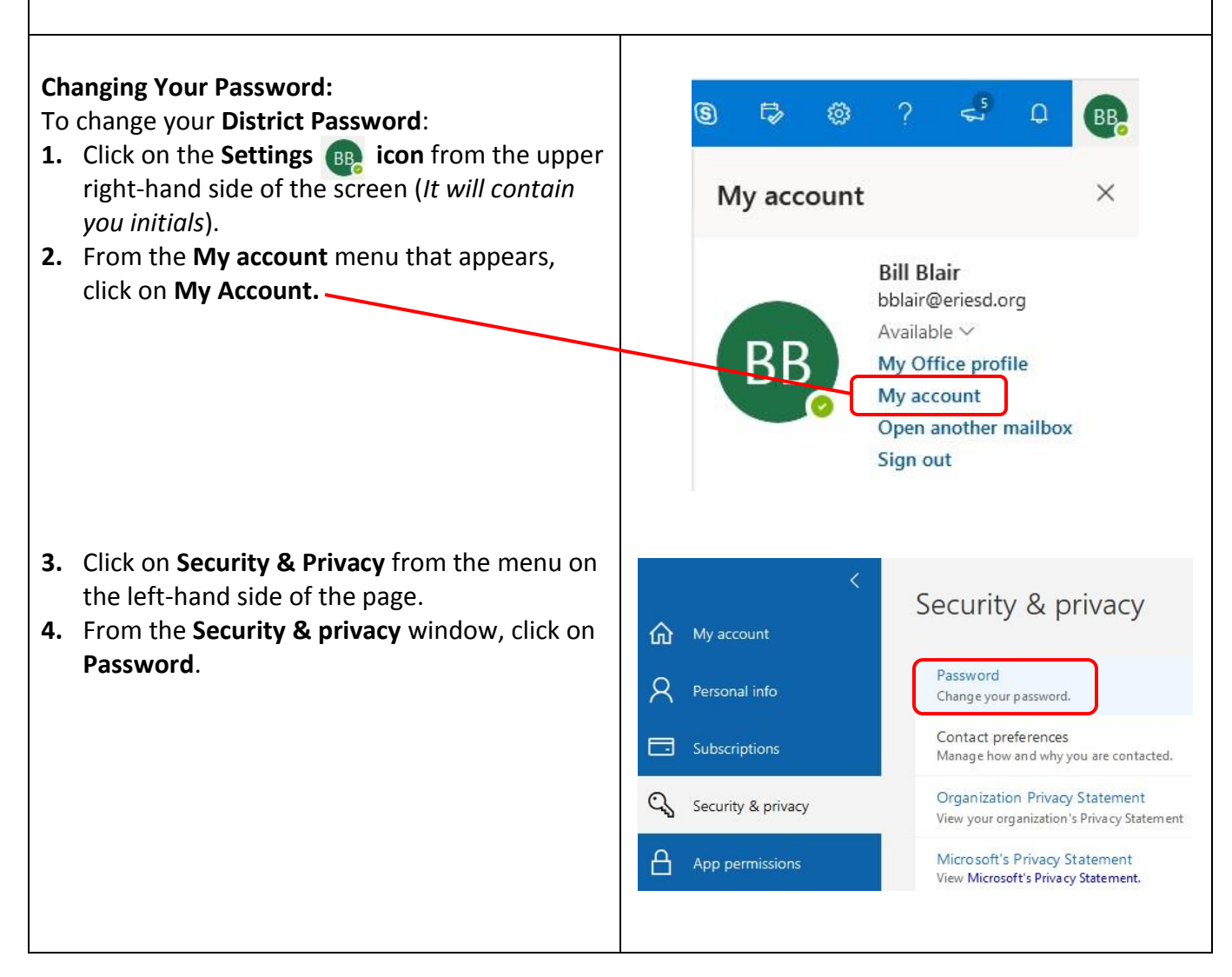

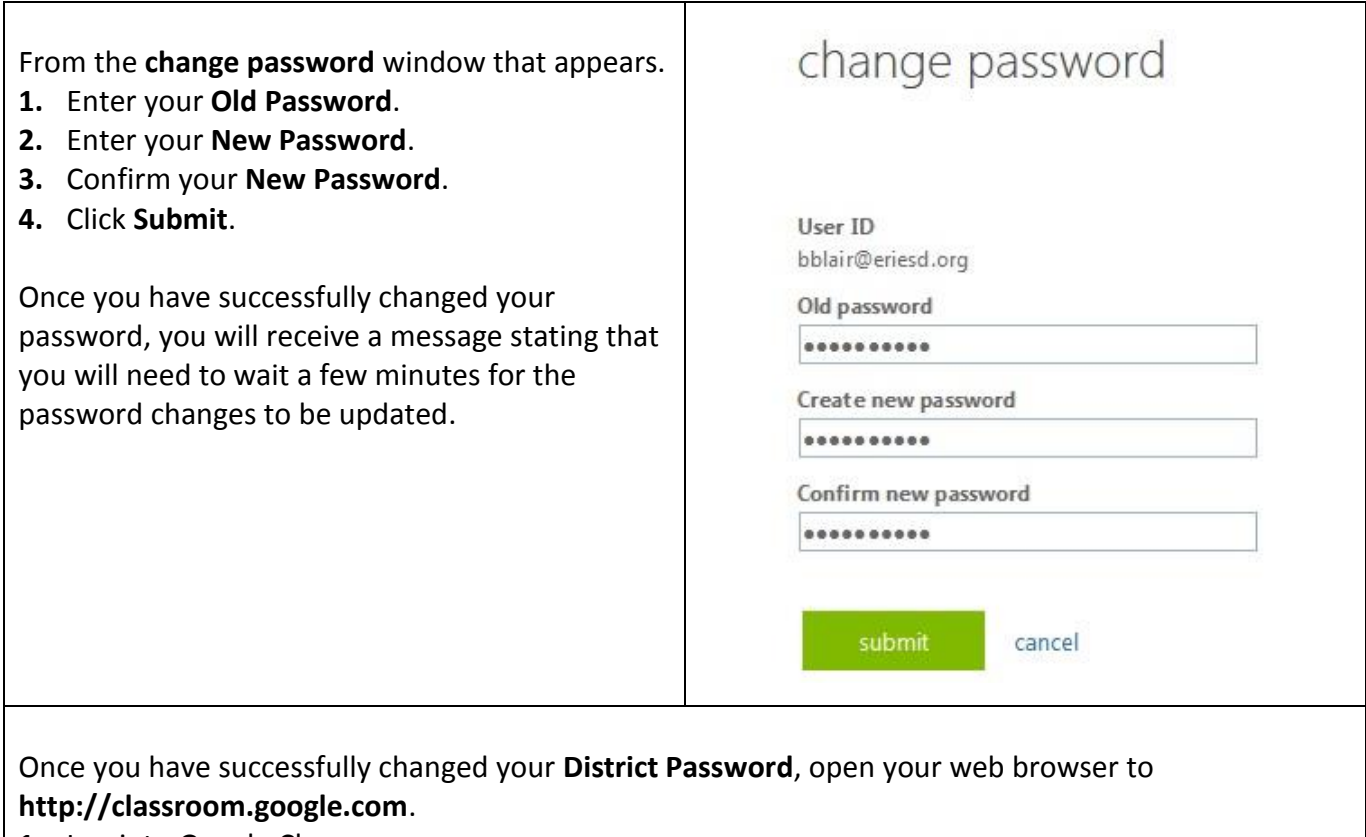

- **1.** Log into Google Classroom.
- **2.** If prompted, choose your roll as a **Teacher** to get started.

# **Getting Started with Google Classroom:**

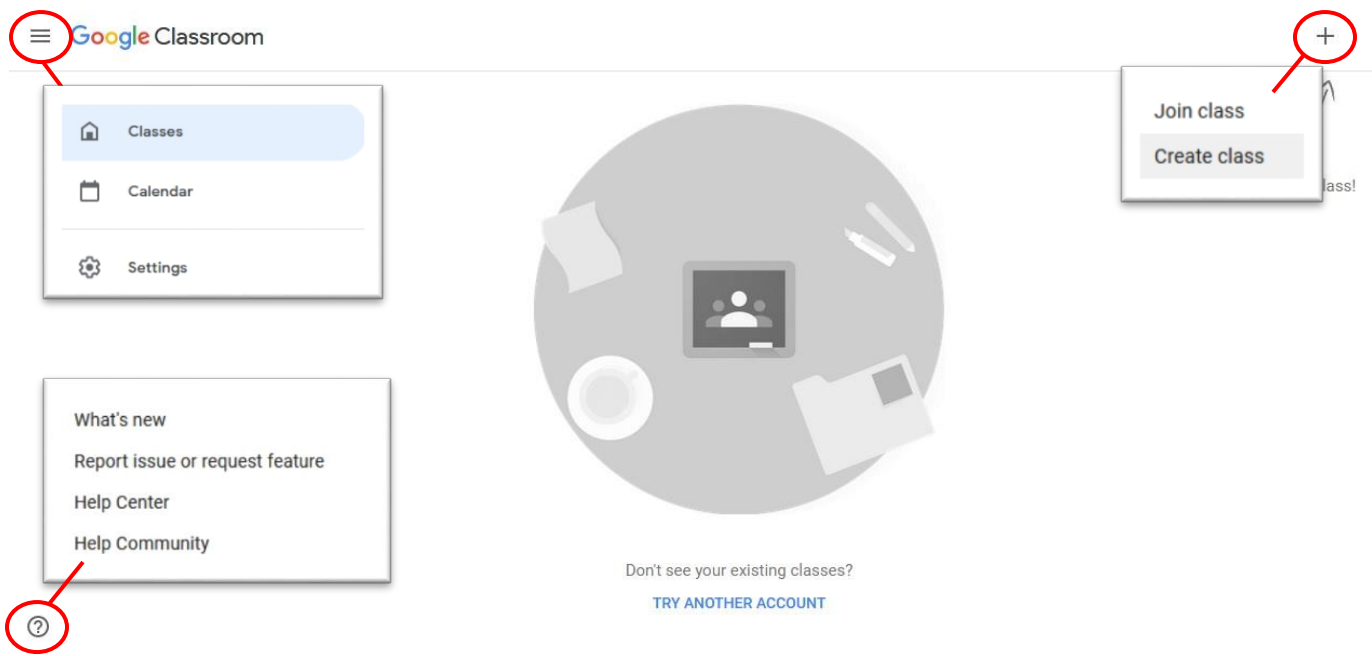

# **Creating a Class:**

As a teacher, you can create a class using Google Classroom for any or all of the classes you teach. For each class you create, you can add students, create assignments, post announcements, return reviewed assignments, and send messages to students.

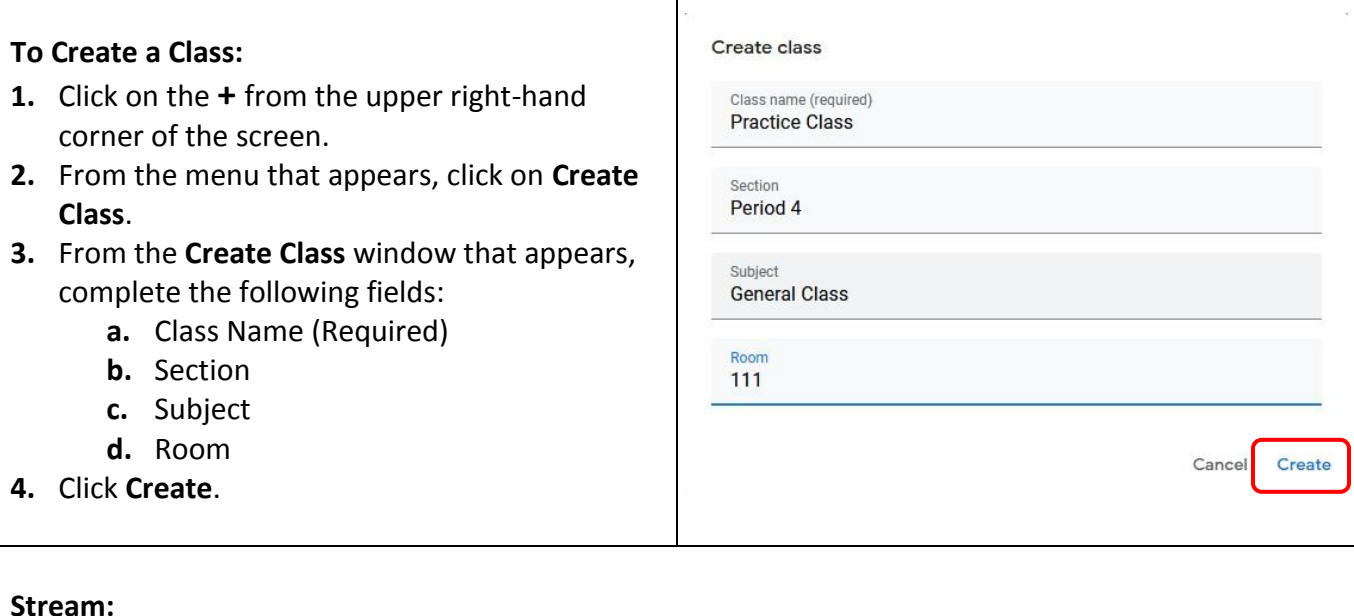

**Stream** is the main screen of your class. Here you can share information (*announcements*) and respond to student posts. You can think of this section as the discussion board of your class.

#### $\equiv$  Practice Class Stream Classwork భై People Grades Period 4 **Practice Class** Period 4 Class code fgo3jcj [] lect theme **Jpload photo** t, Upcoming Share something with your class... No work due soon View all Communicate with your class here Create and schedule announcements Respond to student posts  $\odot$

# **Creating an Announcement:**

To create an announcement for your class:

- **1.** Click on **Share something with your class…**
- **2.** From the menu that appears, type in the announcement you wish to share with your students.
- **3.** Click the **Add** button if you would like to add an attachment to you announcement.
- **4.** Click on **Post** to complete the announcement.

**Note:** If you click on the arrow to the right of **Post**, you will have the option to schedule a date and time that you want the announcement to appear on the class page.

#### **Classwork:**

The **Classwork** section of your class allows teachers to organize assignments into modules and units.

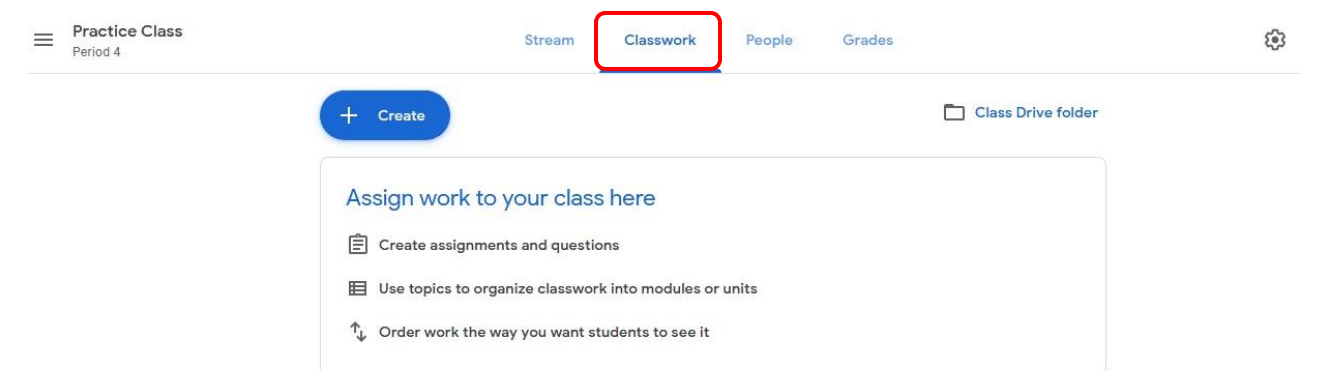

# **Creating Classwork:**

To assign work for your class:

- **1.** Click on the **Create** button.
- **2.** From the menu that appears, you can choose to create/add Assignments, Quizzes, ask Questions, add Materials, Reuse Posts, and/or create Topics to help organize classwork.

# **People:**

The **People** section of your class allows teachers to add students and other teachers to their classes.

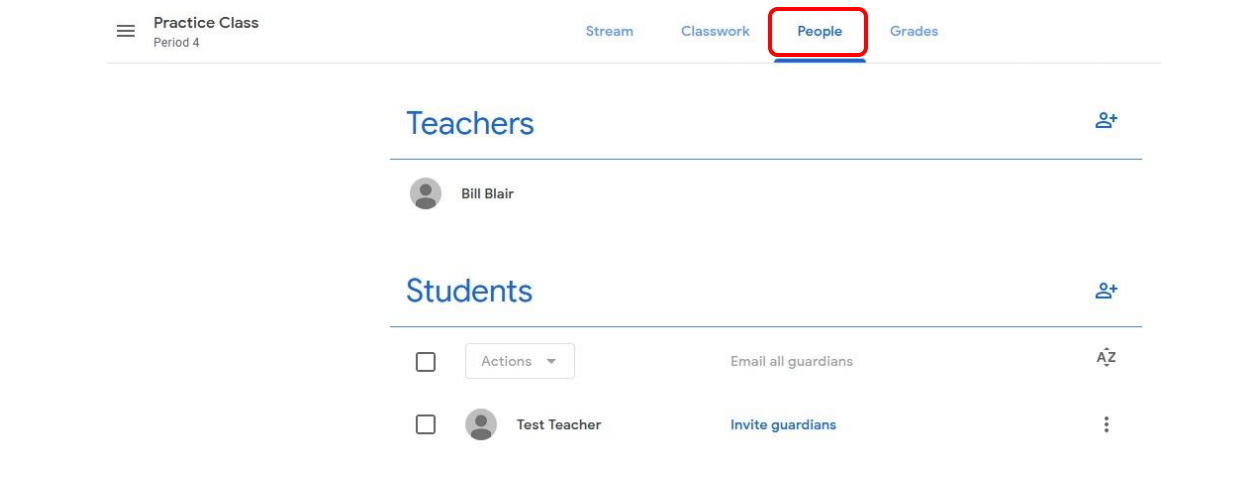

# **Inviting Teachers**

You have the ability to invite other teachers to your classes. Teachers you add can do everything you can, except delete the class.

To add a teacher:

- **1.** Click on the **Invite**  $\frac{8}{5}$  **icon** to the right of Teachers.
- **2.** From the **Invite Teachers** window that appears, type in the email address of the teacher that you would like to invite to your class.
- **3.** Click on the teacher email address that appears under **Search Results**.
- **4.** Click **Invite**.

After you have successfully invited a teacher to your class, their name(s) will appear under Teacher stating that they were invited.

# **Inviting Students:**

There are two ways that teachers can invite students to their classes. You can use the **Invite Icon**, or you can share the **Class Code** with your students.

# **Sending an invitation to your students:**

- **1.** Click on the **Invite**  $\frac{8}{5}$  **icon** to the right of Students.
- **2.** From the **Invite Students** window that appears, type in the email address of the student that you would like to invite to your class.
- **3.** Click on the student email address that appears under **Search Results**.
- **4.** When you are finished adding your students to the invite list, click **Invite**.

#### **Sharing the Class Code with your students:**

- **1.** Click on the **Stream** section of your class.
- **2.** Locate the **Class Code** under the name of your class.
- **3.** Click on the **Display icon** to enlarge the Class Code to share with your students.
- **4.** The students will log into Google Classrooms and use the Class Code to join your class.

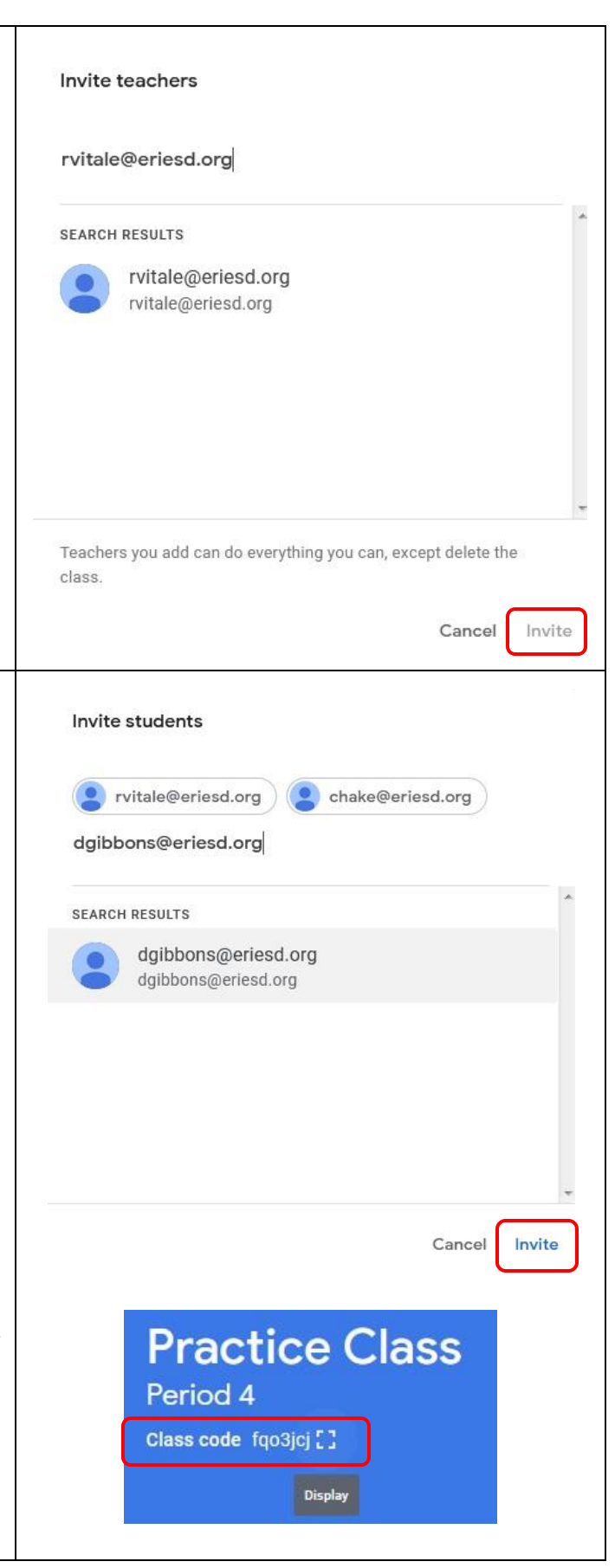